## **Remote Support via ShowMyPC**

## **Begin a ShowMyPC Session**

1. Open the TaxColl2k program

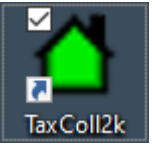

2. Click the "Show My PC" button in the Help section of the ribbon

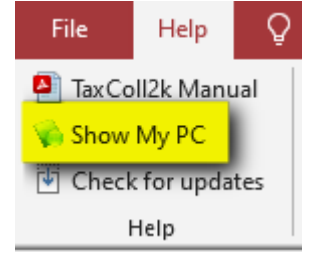

- 3. Wait **up to 20 seconds** for the User Account Control prompt to appear
- 4. Click the [Yes] button on the prompt:

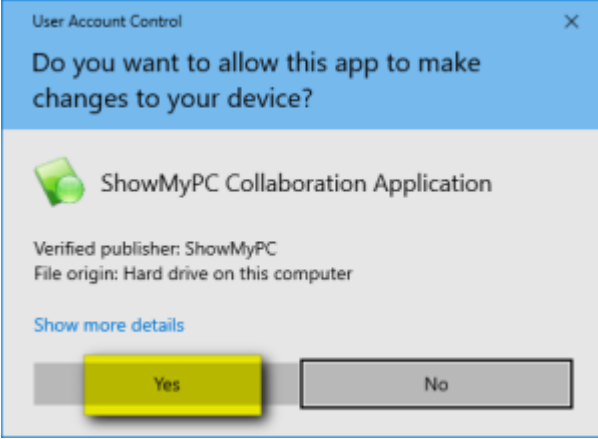

5. Click where it says [Start a Meeting]:

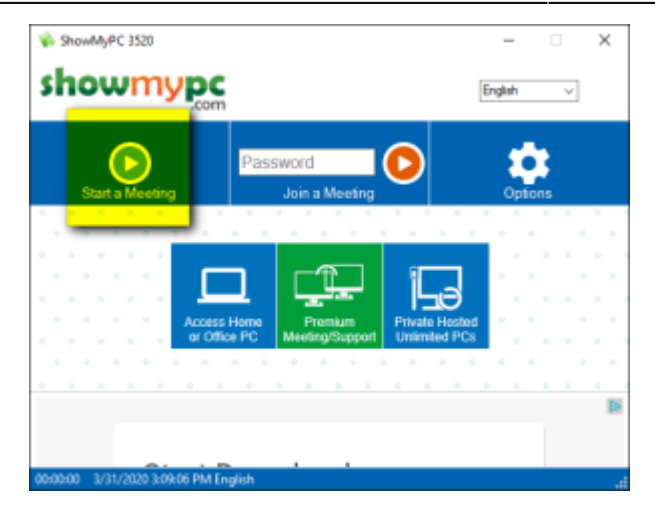

6. Leave the second box checked as shown and click [Allow]:

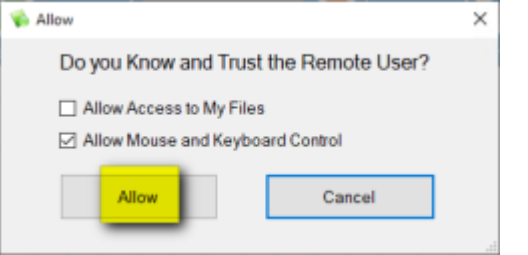

7. Wait for ShowMyPC to establish a connection:

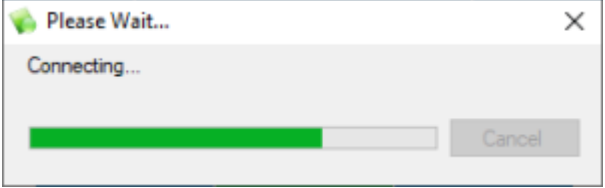

8. ShowMyPC will generate a 12-digit one-time password. This is the number you need to read to us over the phone so that we can connect from our end:

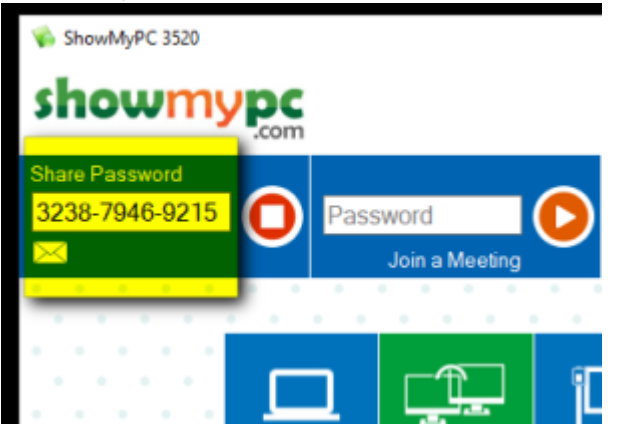

From: <https://grandjean.net/wiki/> - **Grandjean & Braverman, Inc**

Permanent link: **[https://grandjean.net/wiki/tax\\_coll/showmypc?rev=1585683143](https://grandjean.net/wiki/tax_coll/showmypc?rev=1585683143)**

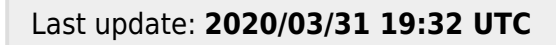

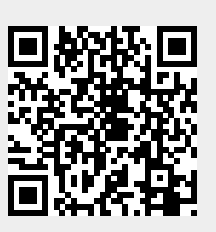